# TENUP

# **Tout savoir sur TENUP**

Nous vous accompagnons dans les différentes étapes de création et d'utilisation de l'application mobile.

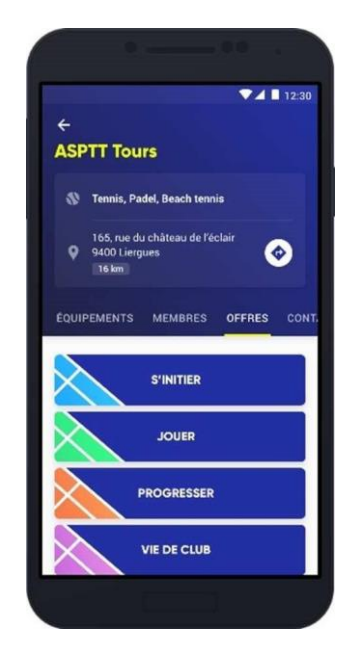

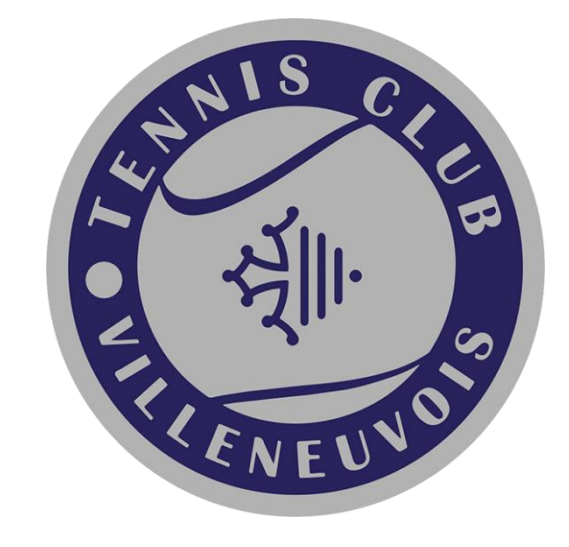

L'application TEN'UP est le portail dédié aux licenciés et aux adhérents des clubs FFT qui souhaitent gérer leur pratique sur leur téléphone. Elle est constituée des services suivants :

Consulter son classement (Tennis, Padel, Beach Tennis)Chercher des licenciésRéserver des courts dans son club ou dans un club membre du réseau « Location Horaire » (ouvert aux détenteurs d'une licence FFT) Rechercher des partenaires dans son club / Créer une communauté Un espace dédié pour gérer vos données personnelles et votre fiche de compte (dans le cadre d'achat de services et de formules dans votre club) Mieux connaitre son club (actualités, effectifs, équipe d'encadrement formules decotisations proposées,…) – se pré-inscrire à des cotisations proposées – payer enligne Communiquer avec le club (via e-mail)

Téléchargez l'application IOS ou Androïd : <http://tosto.re/tenup>

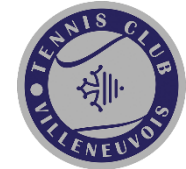

**Avant de vous connecter, vous devez activer un profil sur TEN'UP.**

Si ce n'est pas le cas, vous devez télécharger l'application IOS ou Androïd puis créer votre

compte en cliquant sur « Inscrivez-vous »

Si vous ne vous souvenez plus de votre identifiant et mot de passe, vous avez la possibilité derecevoir votre identifiant via CONNEXION/INSCRIPTION « Mot de passe oublié ».

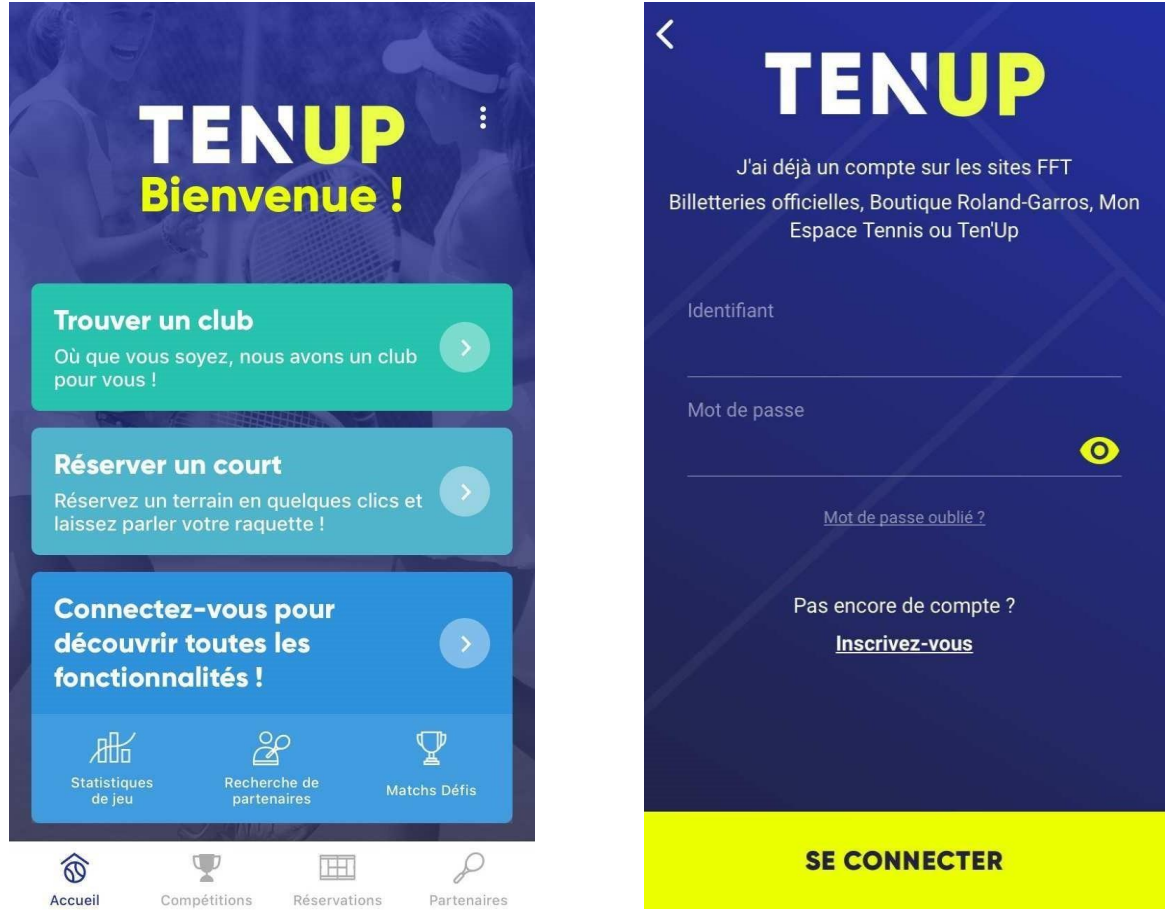

En mode hors-connexion, vous pouvez accéder aux fiches club via un principe de géolocalisation. Pour réserver un court, vous devrez obligatoirement vous identifier ou créer un compte.

La page d'accueil est segmentée en plusieurs rubriques : Accueil / Compétitions / Réservations

/ Partenaires.

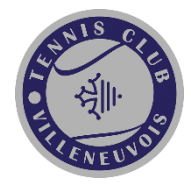

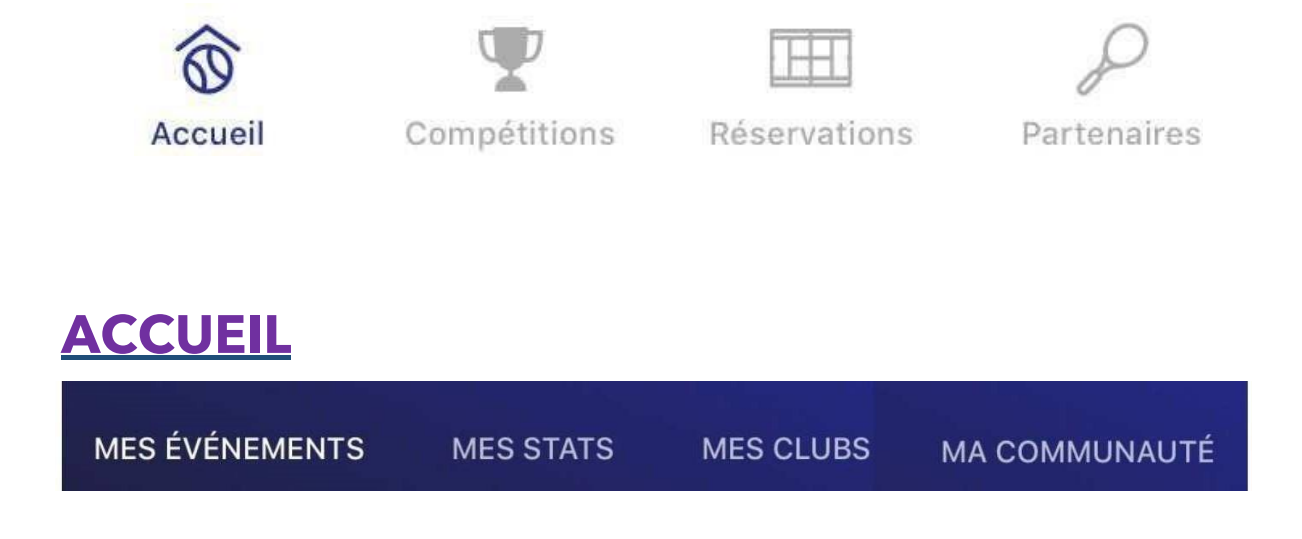

#### **MES EVENEMENTS**

Retrouvez le calendrier de vos entrainements, les tournois où vous vous êtes inscrits, lesmatches par équipes et les matches défis non-homologués que vous avez programmé.

#### **MES STATS**

Retrouvez votre classement, votre bilan, votre meilleure performance de la saison en cours etvotre palmarès par ordre chronologique en un clin d'œil (pas de scores, ni d'accès au palmarès de votre adversaire via cette rubrique.

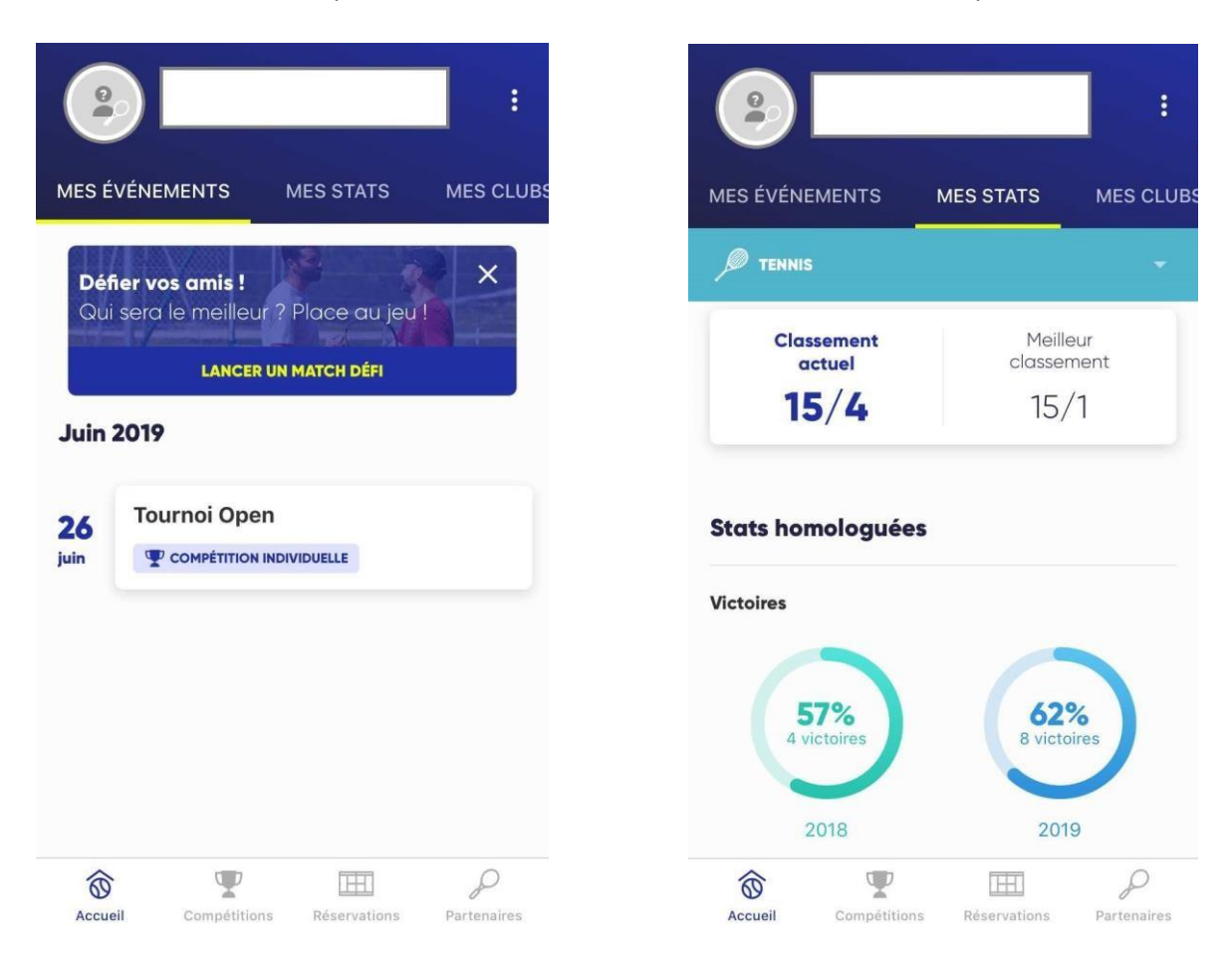

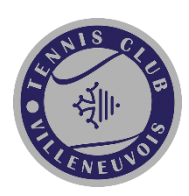

#### **MES CLUBS**

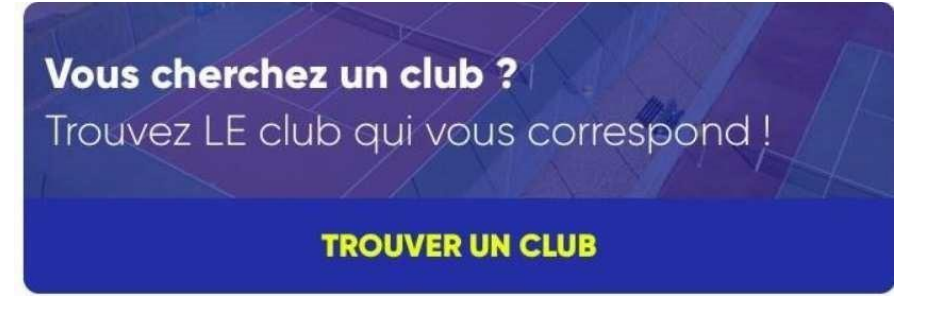

Vous avez la possibilité de chercher un club en cliquant sur « TROUVER UN CLUB ». La recherche s'effectue par géolocalisation, pratique (Tennis / Padel / Beach Tennis), le type de terrain (Extérieur / Couvert) et la surface du terrain.

Réservez ici le terrain que vous souhaitez (« dans vos clubs ») !

Au contraire du site web, seuls les créneaux libres sont visibles. Vous cliquez sur l'horairesouhaité et vous aurez le choix d'un ou plusieurs courts aux horaires choisis. Si vous êtesadhérent dans plusieurs clubs, plusieurs clubs peuvent être listés.

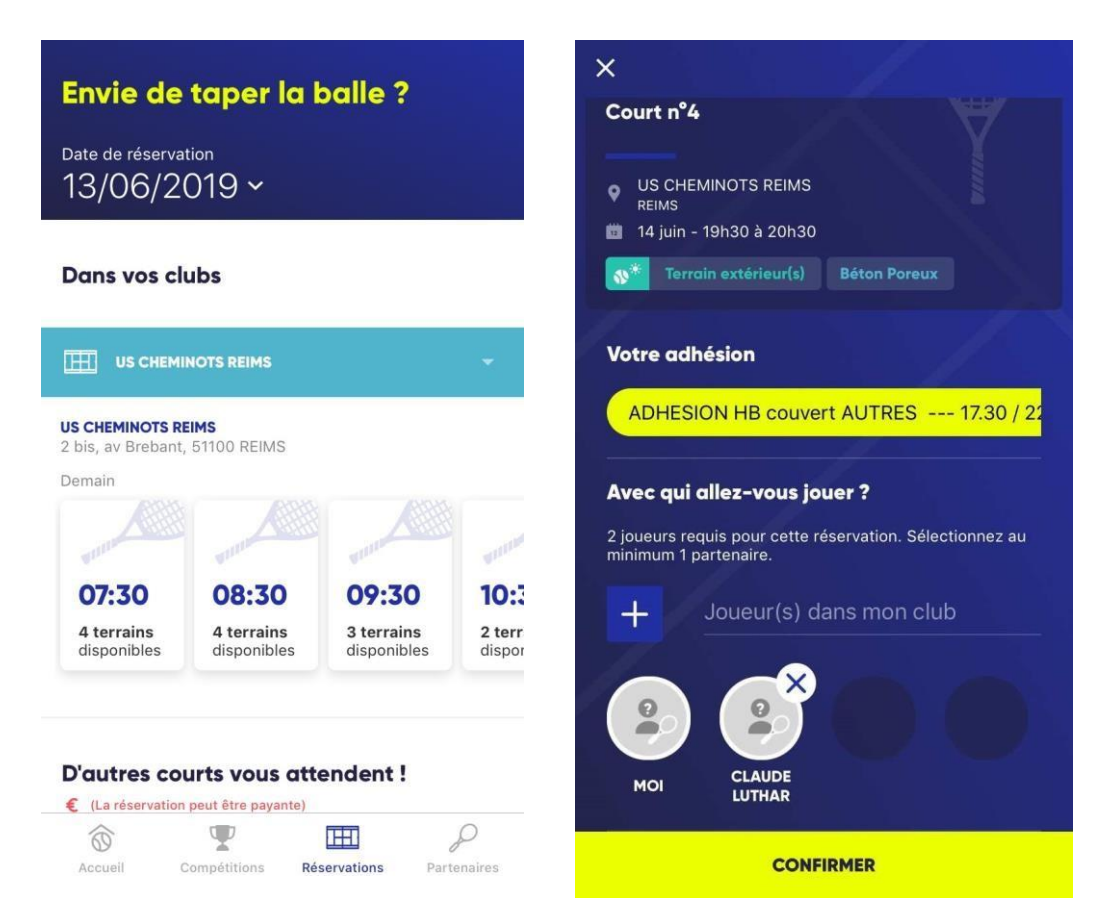

Attention - chaque club a des paramètres de réservation spécifiques comme le nombre de réservations autorisées, les courts ouverts à la réservation, la formule donnant accès aux courts. Renseignez-vous auprès de votre club !

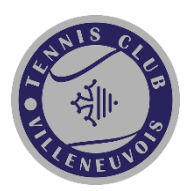

#### **VOIR LA FICHE CLUB**

En dessous des créneaux disponibles, vous pouvez consulter la fiche d'informations de votre/vos clubs : Equipement, labels FFT, enseignants, effectifs licenciés, offres/cotisations /contacts.

#### **MA COMMUNAUTE**

Recherchez un licencié grâce à son nom, prénom et sexe. Vous pouvez également inviter des contacts qui n'ont pas encore téléchargé l'application TEN'UP pour qu'ils vous rejoignent. Celavous permettra de créer une communauté et ainsi organiser des défis.

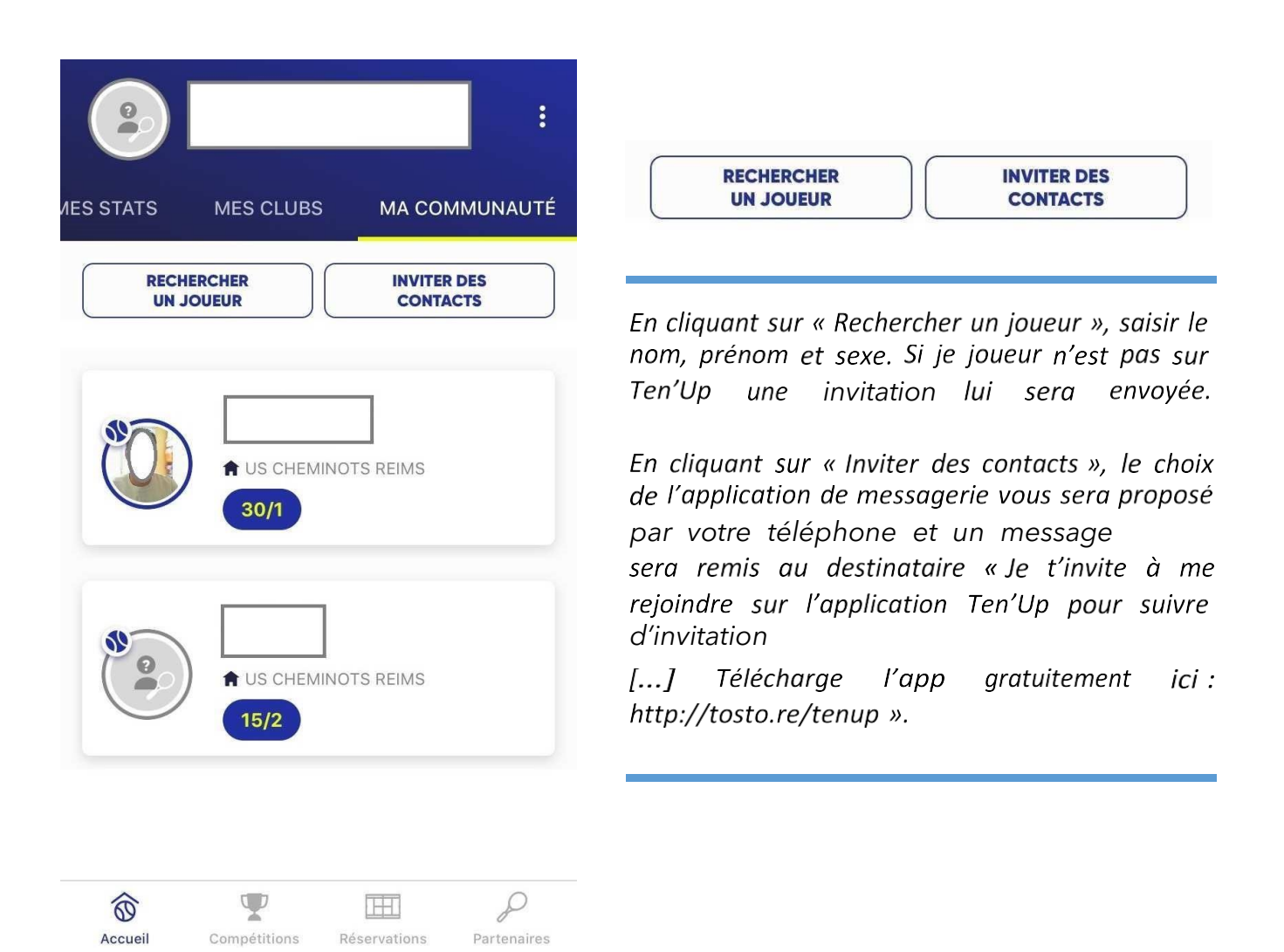

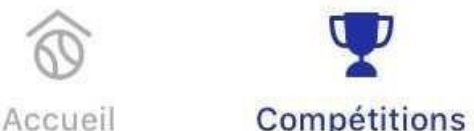

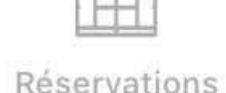

Partenaires

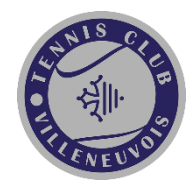

# **COMPETITIONS**

Retrouvez la liste des tournois, championnats par ville et périodes calendaires.

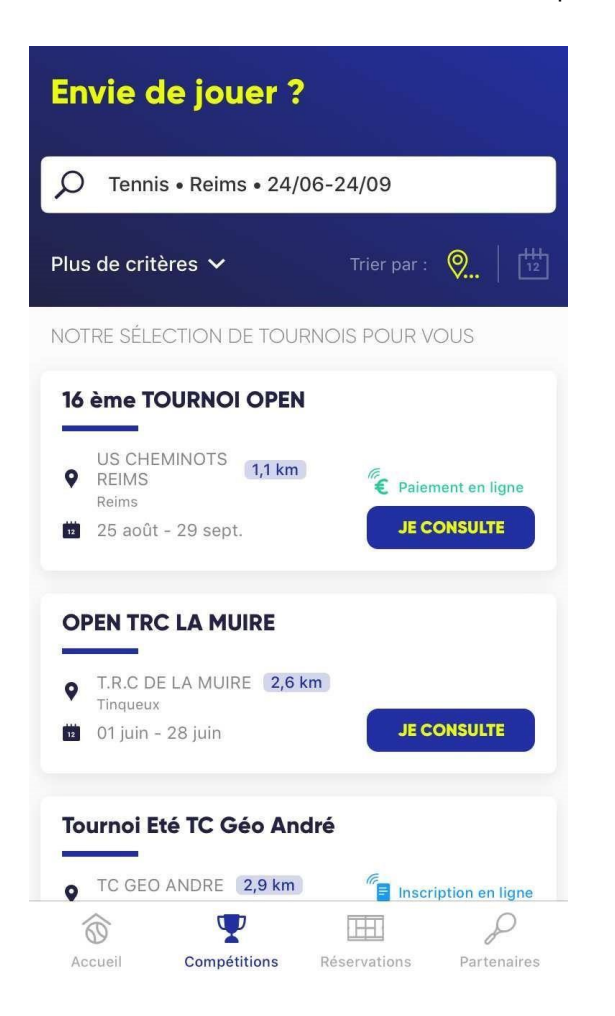

Pour l'exemple ci-contre, la personne a choisi la pratique « Tennis » à Reims du 24/06 au 24/09. Si le tournoi l'intéresse, il peut cliquez sur « Je consulte » ou « je m'inscris » selon *l'ouverture ou non des inscriptions.*

Si vous souhaitez renseigner plus de critères pour affiner votre recherche de tournoi, cliquez sur *« Plus de critères ».*

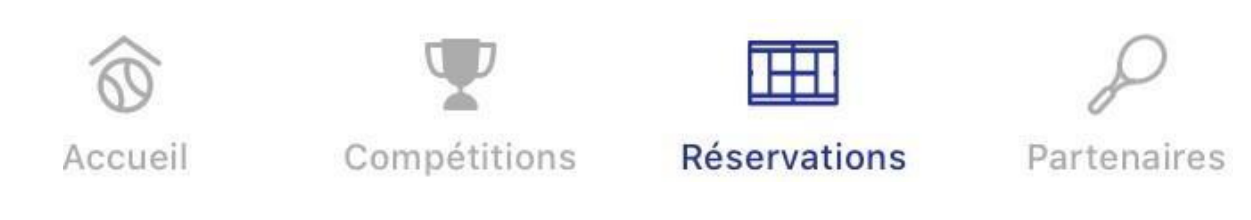

## **RESERVATIONS**

Réservez ici le terrain que vous souhaitez **(« dans vos clubs »)** !

Au contraire du site web, seuls les créneaux libres sont visibles. Vous cliquez sur l'horairesouhaité et vous aurez le choix d'un ou plusieurs courts aux horaires choisis.

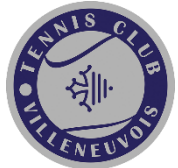

Si vous êtes adhérent dans plusieurs clubs, plusieurs clubs peuvent être listés.

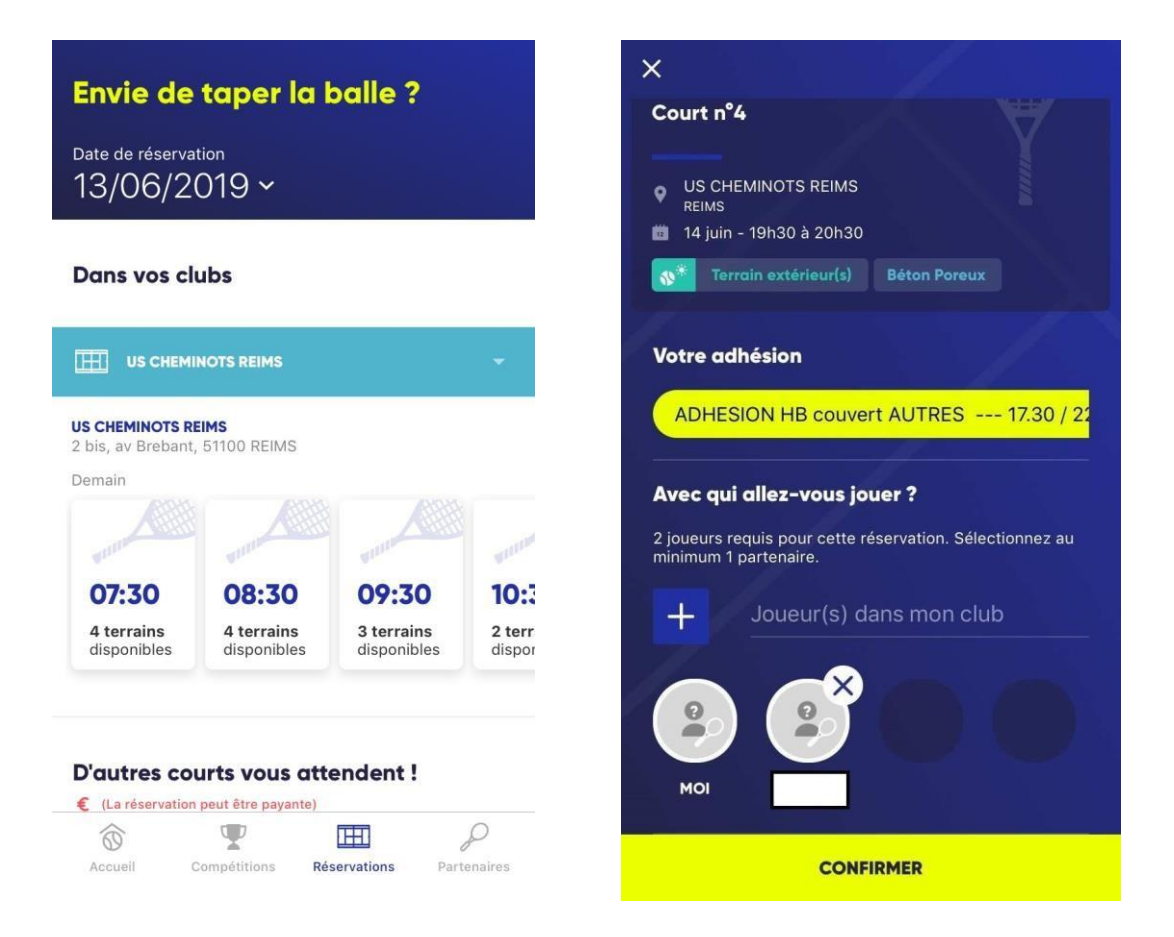

#### D'autres courts vous attendent !  $\epsilon$  (La réservation peut être payante)

Vous pouvez également rechercher un court disponible dans un club offrant le service de location horaire à tous les licenciés FFT (non-adhérents). Selon un principe de géolocalisation,la recherche est affinée en fonction de la pratique, le type de terrain et la surface.

**Attention** – Ce service est payable en ligne – Ce n'est pas une réservation classique en tant qu'adhérent mais en tant que licencié FFT dans un autre club ou structure.

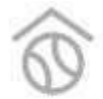

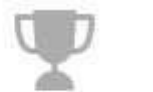

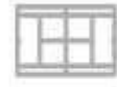

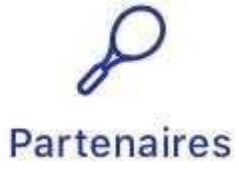

Accueil

Compétitions

Réservations

# **PARTENAIRES**

Recherchez des licenciés FFT par le nom / prénom / sexe

Recherchez des partenaires via le bouton « des joueurs vous attendent ». Le choix **« Autour de moi »** avec la saisie de critères par type de pratique / niveau / sexegénère une liste de joueur(se)s non-licencié(e)s dans votre club et qui ont permis leur visibilité.

Le choix **« Dans mon club »** avec la saisie de critères par type de pratique / niveau / sexe génèreune liste de joueur(se)s licencié(e)s dans votre club.

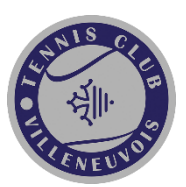

#### Rechercher un joueur

#### A la recherche d'un licencié ?

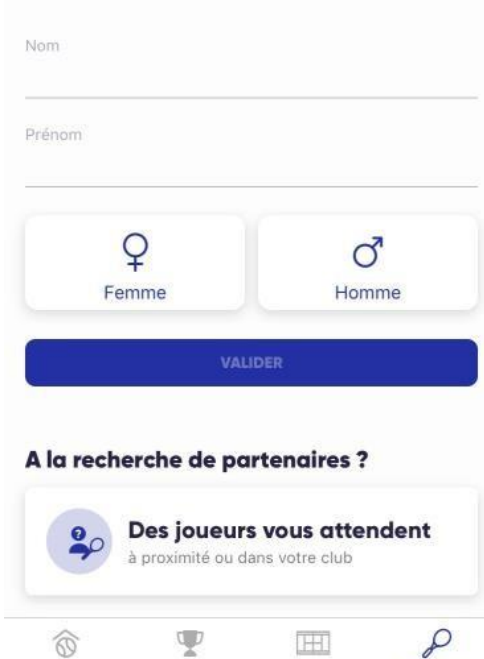

Compétitions Réservations Partenaires

#### $\overline{\mathsf{x}}$ A la rencontre de nouveaux partenaires Vous souhaitez taper la balle avec de nouveaux<br>partenaires ?<br>Donnez-nous vos critères ! **O RÉINITIALISER** Je cherche des partenaires ...  $\bullet$ 官 Autour de moi Dans mon club

**VALIDER** 

Localisation\*

**O** Reims

Rayon **O** Reims

Accueil

France métropolitaine »

 $\blacktriangledown$ 

30 km

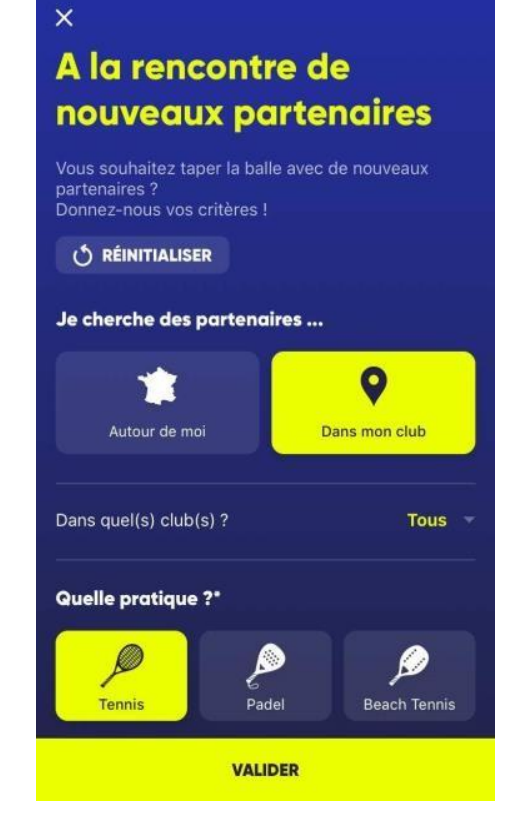

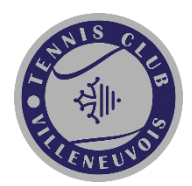

### **MON COMPTE**

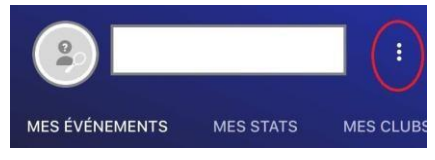

avec lapossibilité de la télécharger ou la visualiser (compez sur En cliquant sur les 3 points, vous accéder à votre licence du millésime en cours

**Mes Notifications** : retrouver vos demandes d'ajout à une communauté, les messages du club,etc…

**Mon Compte** : retrouvez vos paramètres d'identification, vos coordonnées, etc…

**Mon Profil Joueur** : retrouvez la saisie de votre profil « joueur ».

**Mon Club** : retrouvez les clubs dont vous êtes adhérent et/ou licencié et les créneaux deréservation disponibles.

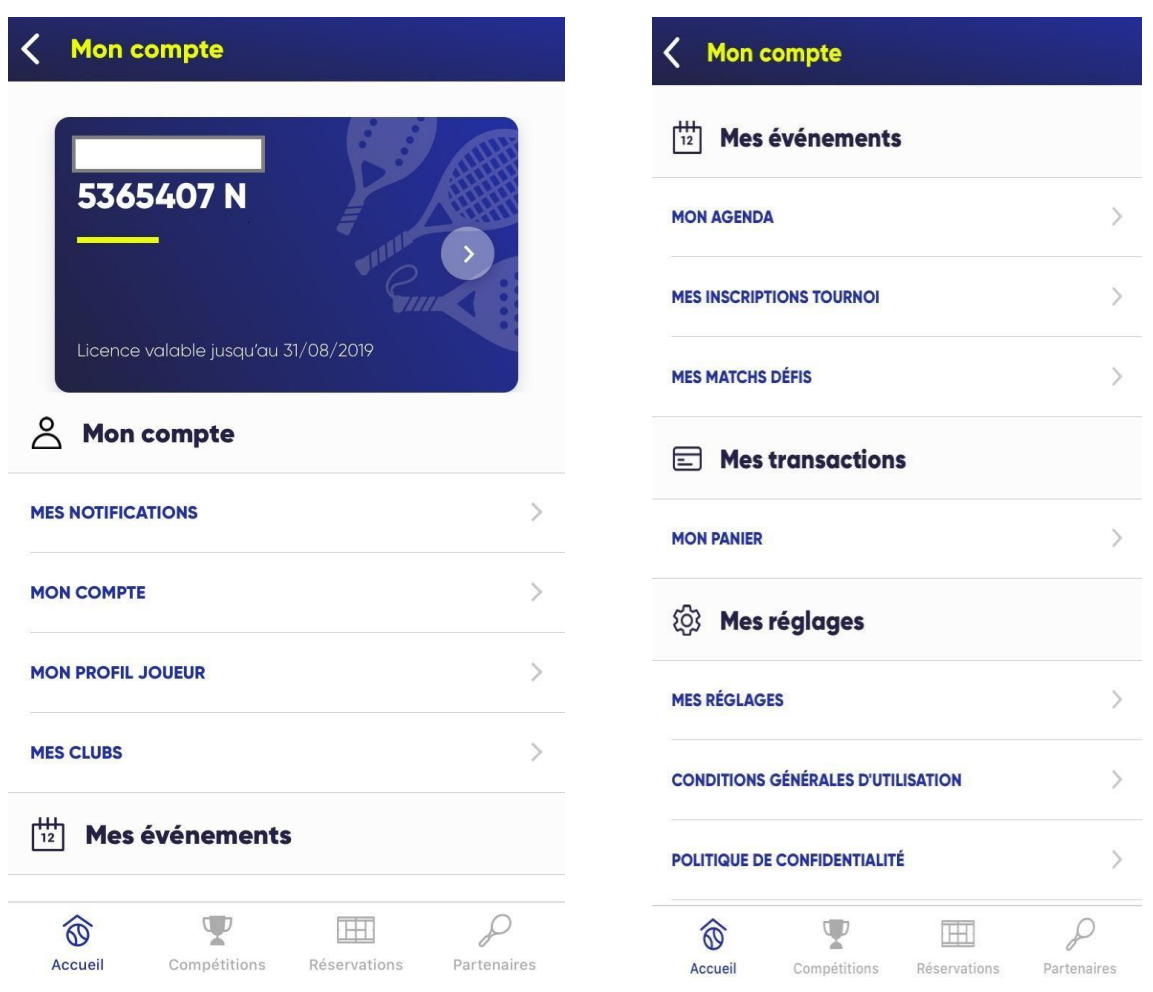

**Mes évènements** : retrouvez votre agenda, inscriptions tournois, matches défis. **Mes transactions** : retrouvez vos transactions en cours ou vos achats de services au club. **Mes réglages** : retrouvez vos réglages en matière de confidentialité et de visibilité sur TEN'UPet le support TEN'UP

Note d'informations « Publication des données adhérent »

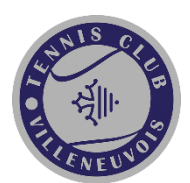

Si votre club offre le service « Réservation TEN'UP »…

Si vous souhaitez apparaitre sur le module « A la recherche d'un partenaire » ou intégrer une communauté sur le site et l'application (Tableau de réservation / Palmarès joueur / Tableau de tournoi /…)

#### …assurez-vous d'accepter votre profil public dans « Mon Compte » et « Mes Réglages ».

Dans le cas contraire, vous ne pourrez pas être choisi en tant que partenaire lors de la réservation du créneau, ni interagir avec d'autre adhérents ou licenciés FFT.

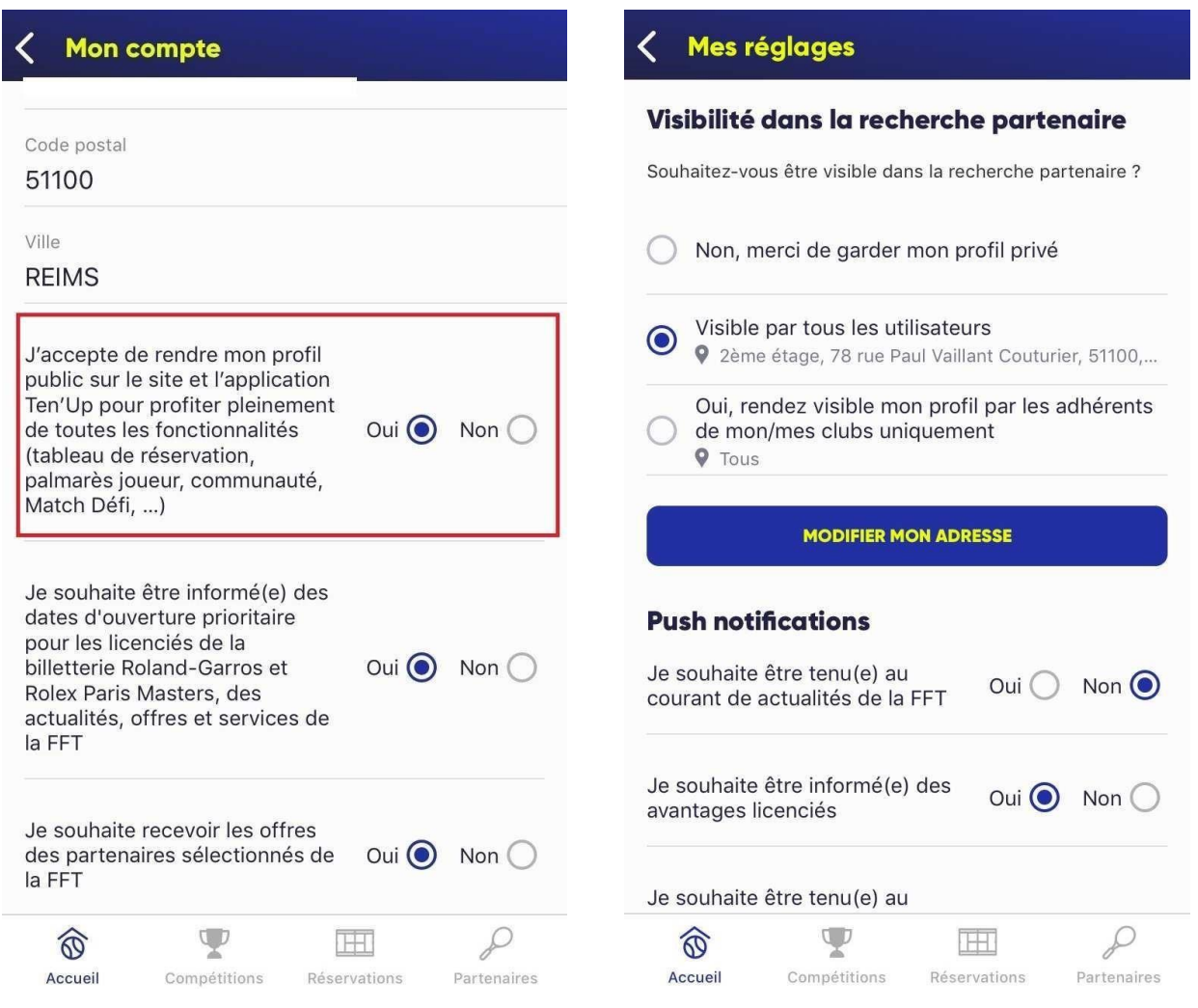

Si vous avez des suggestions sur l'évolution de l'application ou signaler des anomalies sur votre

compte, adressez un mail à [tenup\\_app@fft.fr.](mailto:tenup_app@fft.fr)

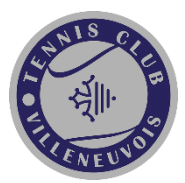

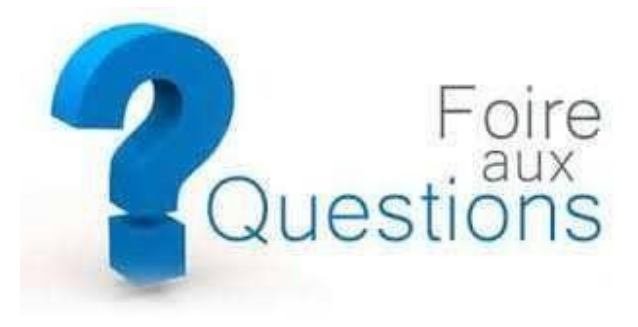

#### **Les questions des utilisateurs**

#### **Où trouver l'application pour smartphones ?**

L'application est disponible sur les plateformes AppStore (Apple) et Play Store (Android) sur les liens suivants : AppStore (iOS): https://itunes.apple.com/fr/app/tenup/id1457871907 Play Store(Android) : https://play.google.com/store/apps/details?id=com.fft.tenup&hl=fr

#### **Je n'arrive pas à télécharger l'application ?**

L'application est disponible pour Smartphone en France uniquement. Sur iOS vous pourrezl'installer sur des téléphones avec une version supérieure à 10 et sur Android une version supérieure à 5.

#### **Je n'ai plus mes codes d'accès à TEN'UP ? Comment dois-je faire ?**

Lors de votre connexion, vous pouvez activer « J'ai oublié mon mot de passe ». Un e-mail vous sera envoyé avec votre identifiant et vous devrez modifier votre mot de passe.Il est possible que cet e-mail soit considéré comme un courrier indésirable. Si un message d'erreur s'affiche, veuillez contacter votre ligue.

#### **La création de compte est-elle obligatoire pour utiliser l'application ?**

La création de compte n'est pas obligatoire pour utiliser l'application. Le pratiquant peut, sans

avoir de compte, accéder aux fonctionnalités suivantes :

- Recherche de clubs et accéder aux fiches et offres ;
- Recherche de terrains ;
- Recherche de compétitions individuelles.

Toutefois, nous vous recommandons de créer un compte pour accéder à l'ensemble des offreset des services de l'application

#### **Je souhaite mettre à jour mes informations personnelles…**

La modification de vos informations personnelles s'effectue dans « MON COMPTE » > « MODIFIER MON COMPTE ». L'écran de modification apparaît. Il vous est possible de modifiervotre adresse, vos coordonnées téléphoniques, votre e-mail, votre mot de passe,… Vous ne pouvez pas modifier votre nom, prénom et date de naissance. Si ces modifications sont nécessaires, veuillez contacter votre ligue

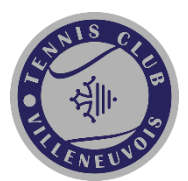

#### **Je souhaite modifier ma photo de profil…**

L'ajout ou la modification de votre photo de profil s'effectue dans le tableau de bord en

cliquant sur le petit crayon au niveau du cercle gris à côté de votre identité.

#### **Comment réserver un terrain dans mon club ?**

Vous avez deux possibilités :

- Menu «ACCUEIL » > « MES CLUBS » : visibilité uniquement des créneaux disponibles.Cliquez sur le créneau choisi puis choisissez le court – Saisissez votre/vos partenaires ;
- Onglet « RESERVATIONS ».

Un e-mail d'information sera reçu par le joueur qui réserve et ses partenaires.

#### **Je ne vois pas les tableaux de réservation ?**

La vue en tableau n'est pas proposée dans l'application car peu lisible sur un téléphone mobile.

Vous pourrez cependant la voir sur le site Internet [www.tenup.fft.fr.](http://www.tenup.fft.fr/)

#### **Comment supprimer ma réservation dans mon club choisie par erreur ?**

Accédez à « MES EVENEMENTS » > « MON AGENDA ».

Cliquez sur votre réservation Une icône « corbeille » apparaît.

Cliquez sur l'icône pour supprimer le créneau.

Un e-mail d'information sera reçu par le joueur qui avait réservé et ses partenaires.

#### **Je souhaite consulter mon palmarès…**

Votre palmarès est consultable « ACCUEIL » > « MES STATS » Des statistiques sont présentées puis cliquez sur « Mon Palmarès homologué ».

#### **Comment s'inscrire à une compétition (tournois, championnats,**

**etc…) ?** Rendez-vous dans le menu « COMPETITIONS » puis recherchez sur le principe degéolocalisation en saisissant la pratique, la ville et la période calendaire.

La liste de compétitions (selon les critères définis) s'affiche et cliquez sur celle qui vousintéresse. Si le club permet l'inscription en ligne et paiement en ligne, suivez les instructionset validez votre inscription. Pour annuler votre inscription en ligne, contactez le juge-arbitre. Si l'inscription en ligne est désactivée, vous avez toutes les informations en cliquant sur « Jeconsulte » ou « je m'inscris » et vous pouvez trouver les coordonnées du juge-arbitre dutournoi.

#### **Je souhaite inscrire mon enfant à un tournoi, comment dois-je procéder ?**

Vous devez au préalable créer un profil TEN'UP pour votre enfant (s'il n'existe pas). Une fois identifié/connecté au nom de votre enfant, vous pouvez inscrire le joueur au tournoi via la recherche de tournoi. Par exemple, pour un jeune, renseigner le critère de la catégorie d'âge pour affiner votre recherche.

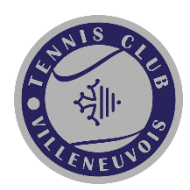

#### **Lors d'une saisie de réservation, je ne trouve pas mon partenaire qui a pourtant les mêmes droits à la réservation que moi ?**

Votre partenaire devra accepter de rendre son profil public dans « MON COMPTE » > « MESREGLAGES » > activez au choix votre visibilité : - Garder votre profil privé

- Visibilité par tous les utilisateurs (communauté)
- Visibilité par les adhérents de mes/mon club.

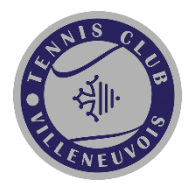

#### **Je souhaite connaître les nouvelles dispositions en matière de certificat médical à présenter à mon club…**

<https://www.fft.fr/jouer/se-licencier/certificat-medical>

#### **Je souhaite renouveler ma licence…**

Vous constatez que votre licence n'a pas encore été renouvelée pour l'année en cours. Leslicences étant enregistrées par les clubs affiliés, vous devez vous rapprocher de votre club afin que votre situation soit régularisée. Dès que le club aura validé votre licence, celle-ci apparaitra correctement sur votre profil. Une fois connecté sur l'application, cliquez sur les 3 points en haut à droite de votre nom.L'image bleue symbolise votre licence, au clic la licence FFT s'affiche.

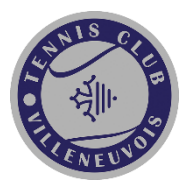